## **Utilizzo Google Meet**

## **MODALITA' DI ACCESSO ALLA RIUNIONE TRAMITE LINK RICEVUTO VIA MAIL**

1. Andare sulla **Home Page** di Google [\(www.google.com\)](http://www.google.com/)

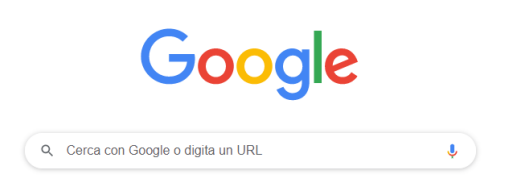

2. Accedere al proprio account istituzionale cliccando sul pallino colorato in alto a destra sulla *Home* di Google, e cliccare sull'account istituzionale **nome.cognome@icsato.it** per selezionarlo (*Figura 1A*).

**ATTENZIONE!** Per svolgere questa operazione, è necessario aver già fatto in precedenza la prima autenticazione con l'account istituzionale, seguendo le istruzioni riportate nel "TUTORIAL PER L'AUTENTICAZIONE CON ACCOUNT ISTITUZIONALE\_DOCENTI".

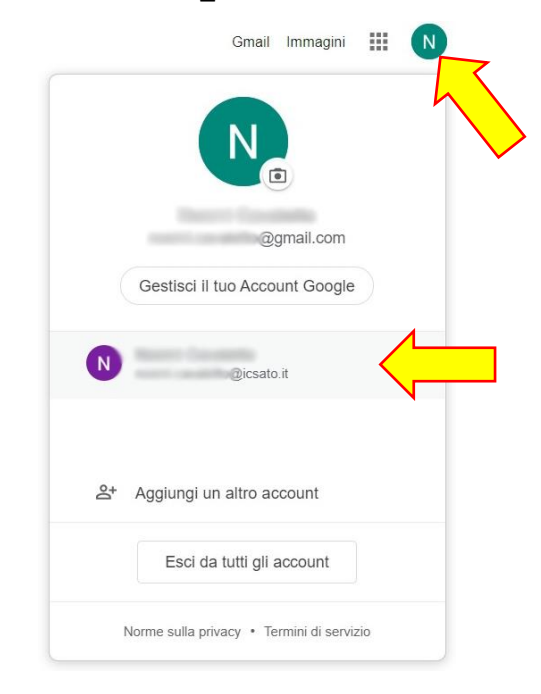

*Figura 1A*

3. Dopo aver selezionato il proprio account istituzionale, cliccare sul pulsante e in alto a destra sulla *Home Page* per accedere alle *app* di Google, tra cui **Gmail** (*Figura 2A*).

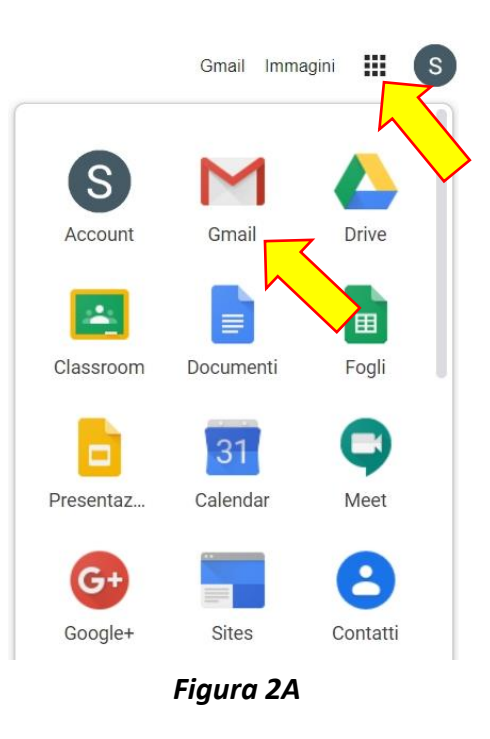

4. Nella cartella "POSTA IN ARRIVO", aprire la mail contenente il link alla riunione e cliccare sul link, che comparirà in questa forma:

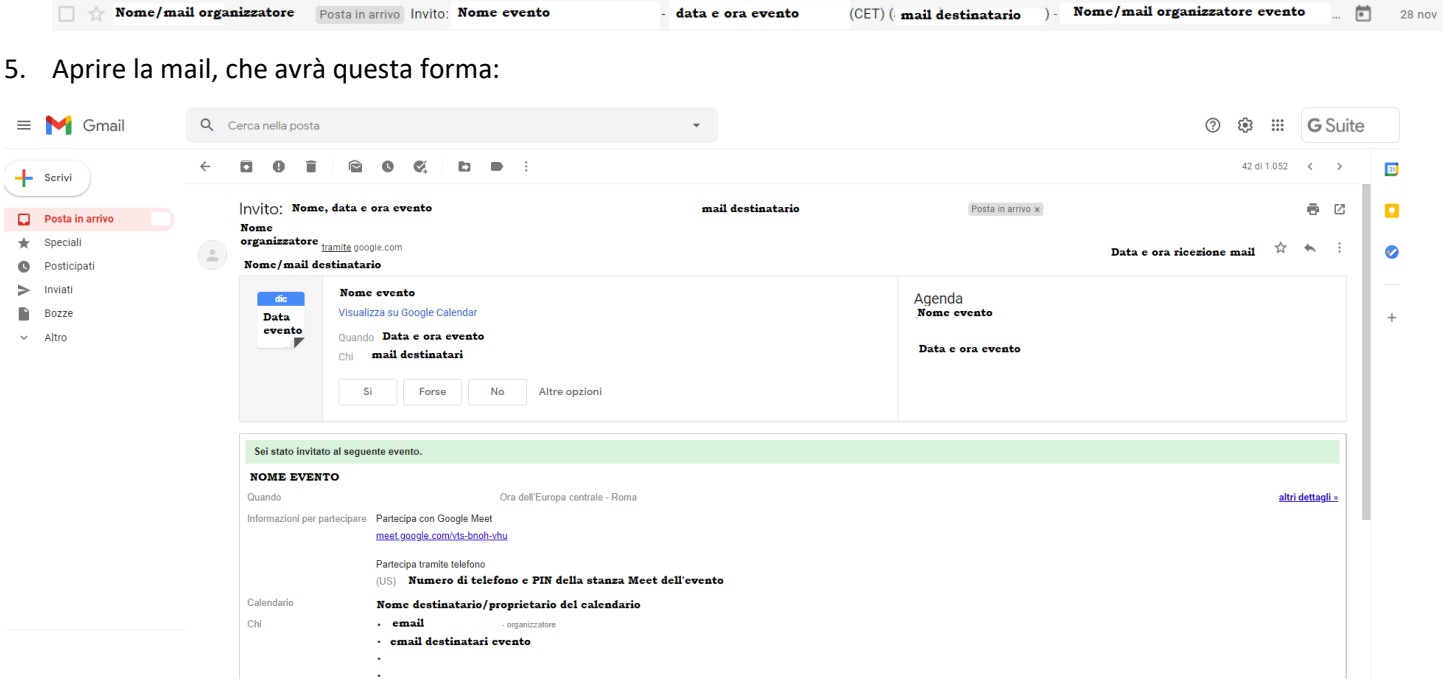

6. Per informare l'organizzazione della partecipazione all'evento, cliccare su "Si"

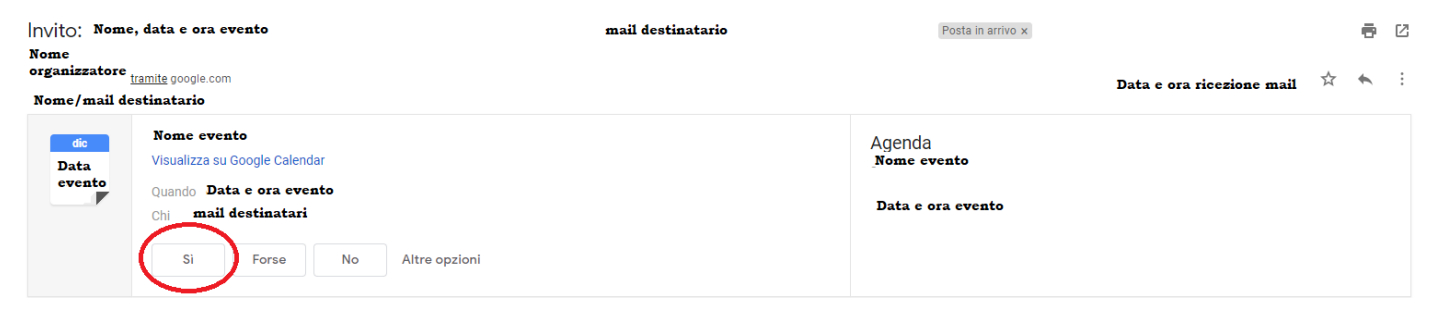

Oppure cliccare in fondo alla pagina:

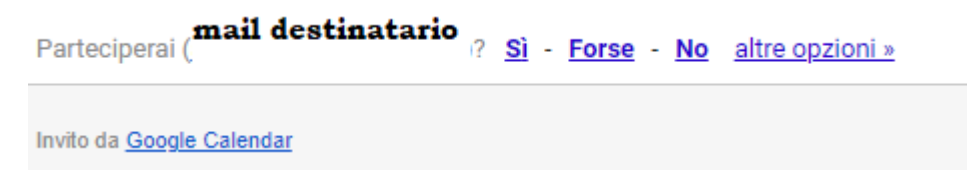

7. Il giorno dell'evento si potrà riaprire la mail e cliccare sul link dell'evento:

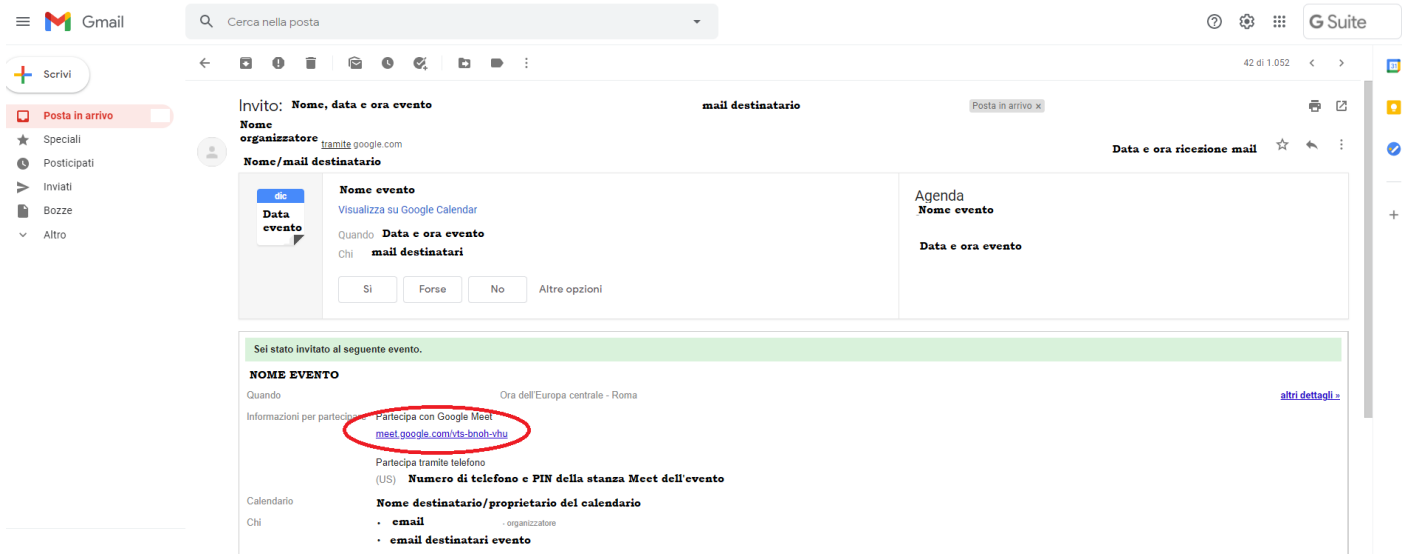

8. In alternativa, accedendo a Google Meet, l'evento sarà già presente in questa forma:

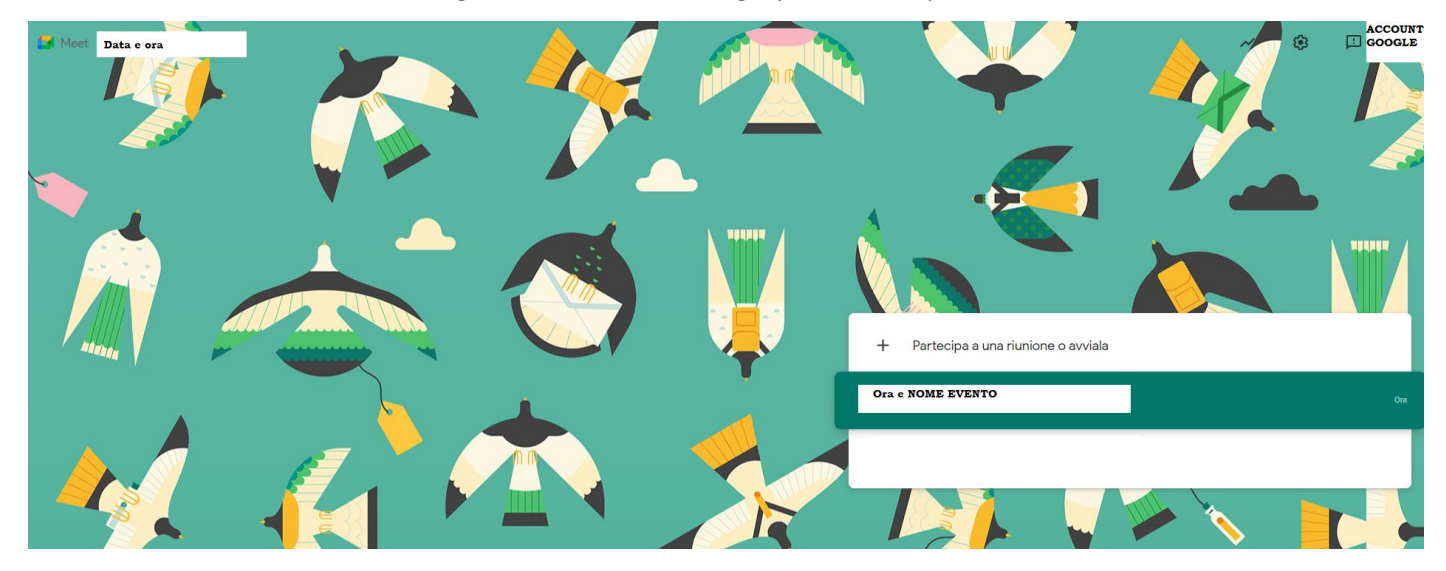

9. Cliccare sul campo "Ora e NOME EVENTO"